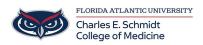

Knowledgebase > Email and Collaboration > Setup Email in iOS Outlook or Mail app

## Setup Email in iOS Outlook or Mail app

Brian - 2022-10-13 - Email and Collaboration

## **Outlook iOS app**

- Download the Outlook app from the App Store.
- Open the Outlook app on your iPhone or iPad, once opened, you will be prompted to sign into an account.
- Type in your full FAU email address and tap Add Account

| 10:22 AM Thu Oct 13                                                                                    | 🗢 100% 🛃      |
|----------------------------------------------------------------------------------------------------|---------------|
| Add Account                                                                                            |               |
|                                                                                                    |               |
| Enter your work or personal email                                                                      |               |
| janedoe@health.fau.edu<br>                                                                             |               |
|                                                                                                    |               |
| Add Account                                                                                            |               |
|                                                                                                    |               |
| Create New Account                                                                                     |               |
|                                                                                                    |               |
| Sign in using the QR code on your computer                                                             |               |
| Privacy & Cookies                                                                                      |               |
|                                                                                                    |               |
|                                                                                                    |               |
|                                                                                                    |               |
|                                                                                                    |               |
|                                                                                                    |               |
|                                                                                                    |               |
|                                                                                                    |               |
|                                                                                                    |               |
| @hotmail.com       @outlook.com       @gmail.com       @live.com       @yahoo.com       @accenture.com | osys.cor 💷 og |

• An SSO prompt will open, please sign in with your FAU NetID and authenticate via Duo as normal.

| 10:22 AM Th | u Oct 13 ••• • • • • • • • • • • • • • • • •                                                                                                     | ≈ 100% 🕬<br>365 ? |
|-------------|----------------------------------------------------------------------------------------------------|-------------------|
|             | FLORIDA ATLANTIC UNIVERSITY*                                                                                                    |                   |
|             | UNBRIDLED AMBITION®                                                                                                    |                   |
| QUICK LINK  | KS V                                                                                                    | ର ≡               |
|             | IN TO OFFICE 365 (OR OTHER MICROSOFT SERVICES)                                                                                                   | 1                 |
|             | FAUNet ID Password                                                                                                    |                   |
|             | LOGIN Forgot your password? on<br>Set Up a New Account or<br>Need Help?                                                                          |                   |
| C           | ) Don't Remember Login                                                                                                    |                   |
| q           | fou have requested access to Office 365 (or other Microsoft services) which requires FAU Net ID authentication. Type your user name and assword. |                   |

• Once complete, you will be asked if you wish to add another email account, tap Maybe Later. Outlook will download your email but it may take a few minutes to finish.

| 10:23 AM Thu | Oct 13                                 | • •         | 9.0        |  | 🗢 100% 🛃 |  |
|--------------|----------------------------------------|-------------|------------|--|----------|--|
|              |                                        | Add Anoth   | er Account |  |          |  |
|              |                                        |             |            |  |          |  |
|              |                                        |             |            |  |          |  |
|              |                                        |             |            |  |          |  |
|              |                                        |             |            |  |          |  |
|              |                                        |             |            |  |          |  |
|              |                                        |             |            |  |          |  |
|              |                                        |             |            |  |          |  |
|              |                                        |             |            |  |          |  |
|              |                                        |             |            |  |          |  |
|              |                                        |             |            |  |          |  |
|              |                                        |             |            |  |          |  |
|              |                                        |             |            |  |          |  |
|              |                                        |             |            |  |          |  |
|              | Would you like to add another account? |             |            |  |          |  |
|              |                                        |             |            |  |          |  |
|              |                                        |             |            |  |          |  |
|              |                                        | Maybe Later | Add        |  |          |  |
|              |                                        |             |            |  |          |  |
|              |                                        |             |            |  |          |  |
|              |                                        |             |            |  |          |  |
|              |                                        |             |            |  |          |  |
|              |                                        |             |            |  |          |  |
|              |                                        |             |            |  |          |  |
|              |                                        |             |            |  |          |  |
|              |                                        |             |            |  |          |  |

## Built-in iOS Mail app setup

- Go to Settings > Mail, then tap Accounts.
- Tap Add Account, then select Exchange

| 9:49 🕫                                                     |        |
|------------------------------------------------------------|--------|
| Mail Accounts                                              |        |
| ACCOUNTS                                                   |        |
| <b>iCloud</b><br>Contacts, Messages, Notes, Health, Photos | >      |
| Exchange<br>Contacts, Calendars                            | >      |
|                                                            |        |
| <b>Gmail</b><br>Contacts, Calendars, Notes                 | >      |
| Add Account                                                | >      |
|                                                            |        |
| Fetch New Data                                             | Push > |
|                                                            |        |
|                                                            |        |
|                                                            |        |
|                                                            |        |
|                                                            |        |
|                                                            |        |
|                                                            |        |
|                                                            |        |
|                                                            |        |

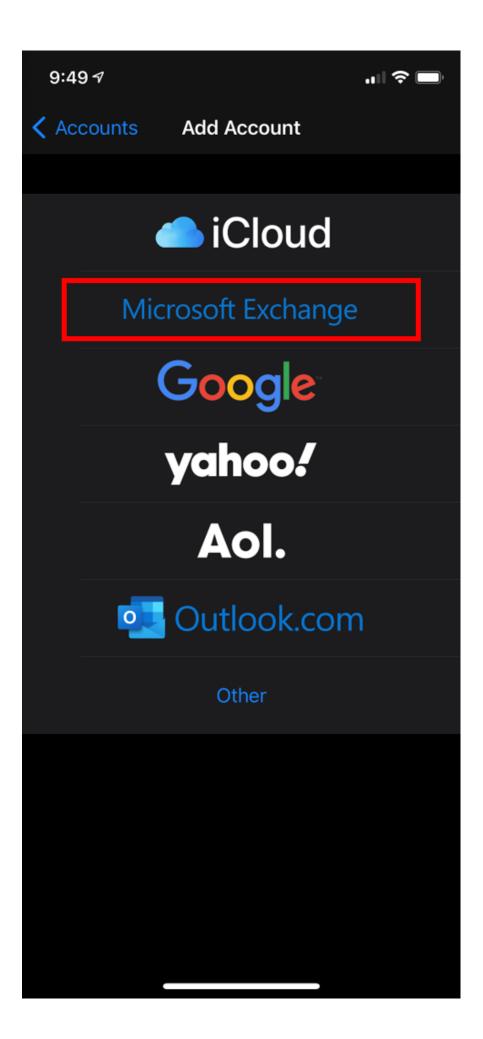

• Enter your email address and an optional description for the account. Click Sign In; then a prompt will pop up asking if this is a Work/School account or a personal account, select Work/School.

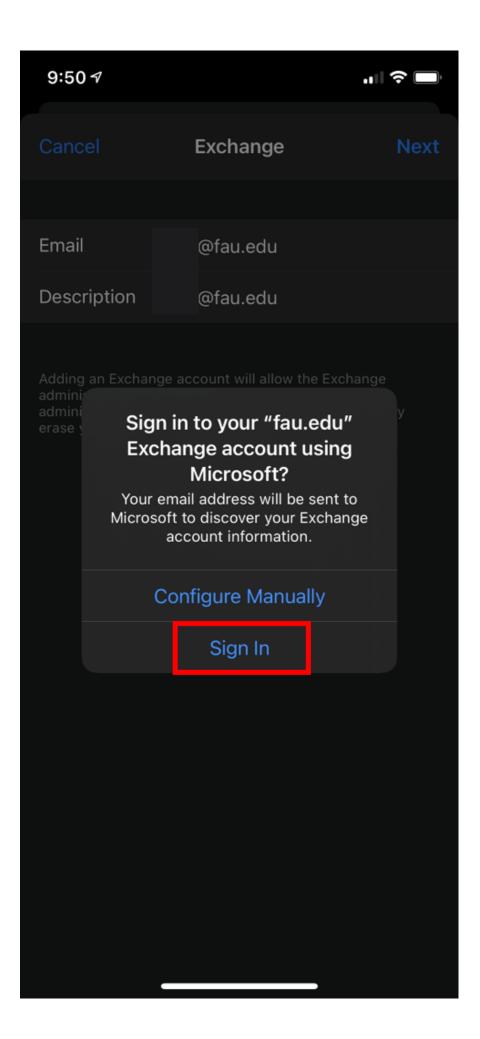

• At this point the FAU SSO window will appear for you to enter your Username/ password and approve Duo when prompted.

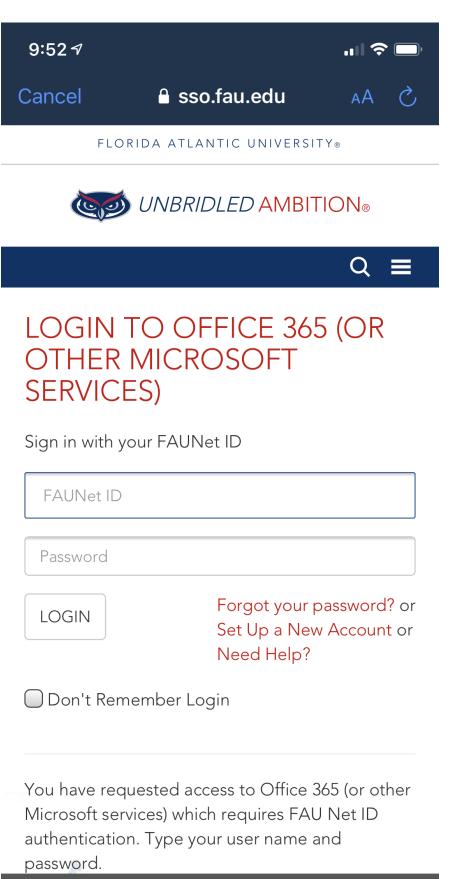

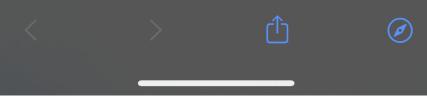

- Tap Next and wait for Mail to verify your account.
- Choose information from your email account, like Contacts or Calendars.
- Tap Save.